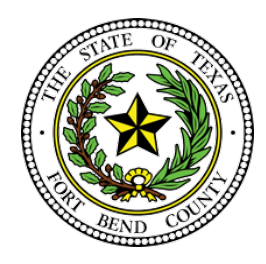

# **LAURA RICHARD**

**County Clerk Fort Bend County, Texas**

### **Criminal E-Filing Frequently Asked Questions**

The below FAQs are based on the state's provided Electronic Filing Service Provider (EFSP). If you are filing through an EFSP other than eFile.TXCourts.gov, please visit https://efiletexas.gov, for instructions/FAQs.

**Please Note:** If you already have a waiver account established for civil, this account can also be used for Criminal E-Filings. If not, the filer must create one.

All Criminal E-Filings are submitted using a waiver account.

How to Set Up a Waiver Account for E-Filing

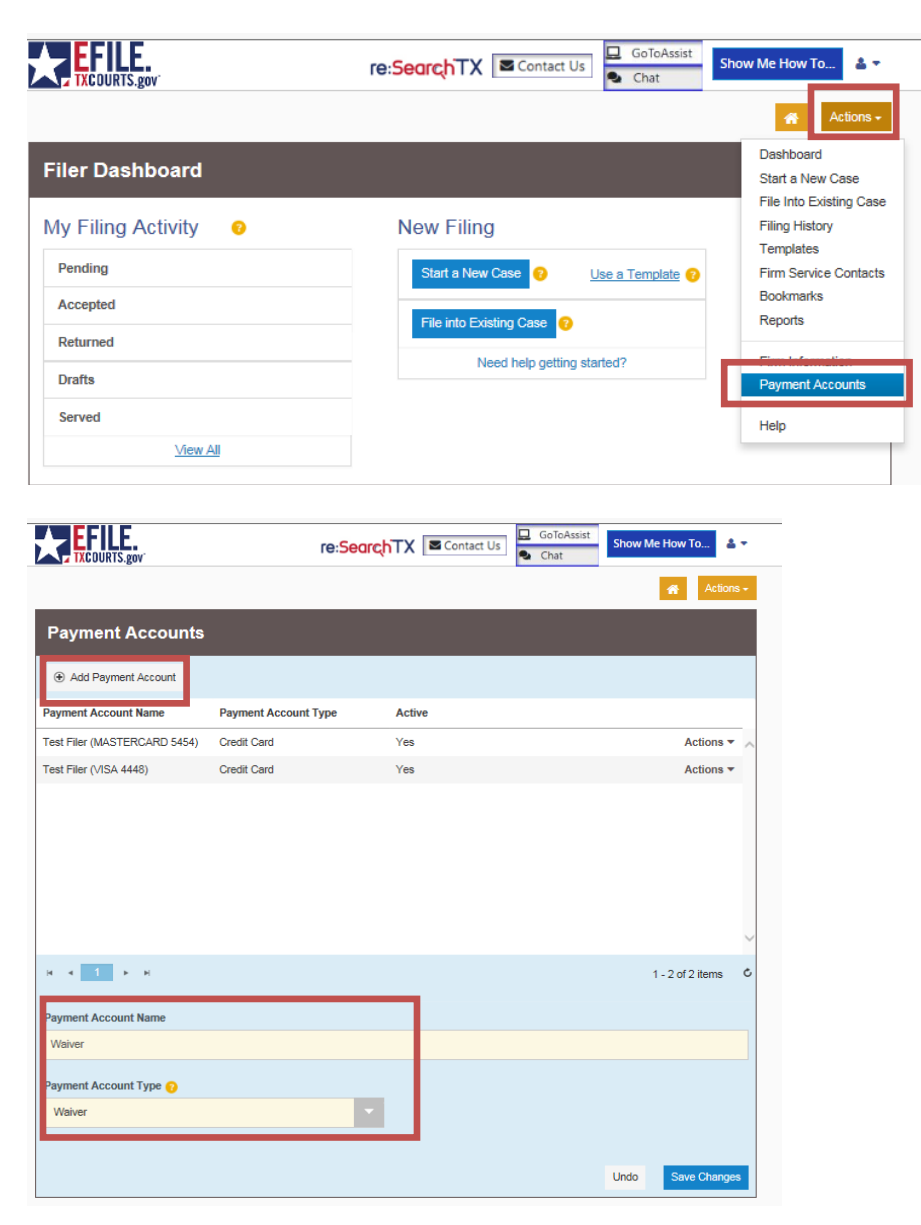

## How to E-File for Criminal Cases

<https://efile.txcourts.gov/OfsWeb/>

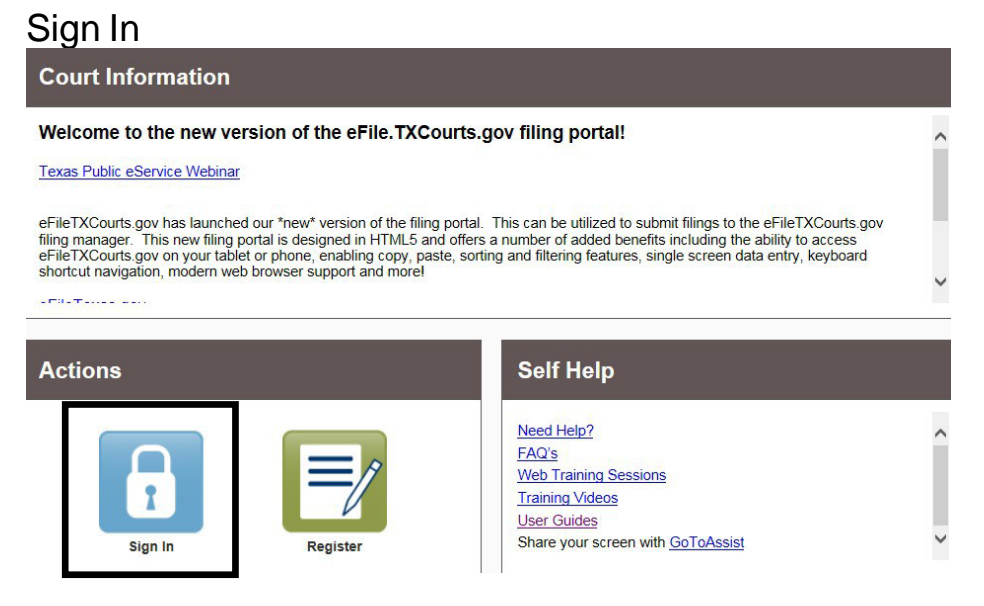

### File into an existing case

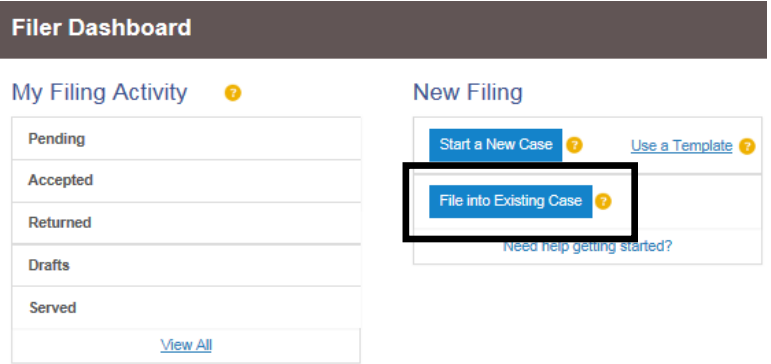

### Select Location **"Fort Bend County-County Clerk- Criminal"** Select Case Number Enter Case Number and select Search

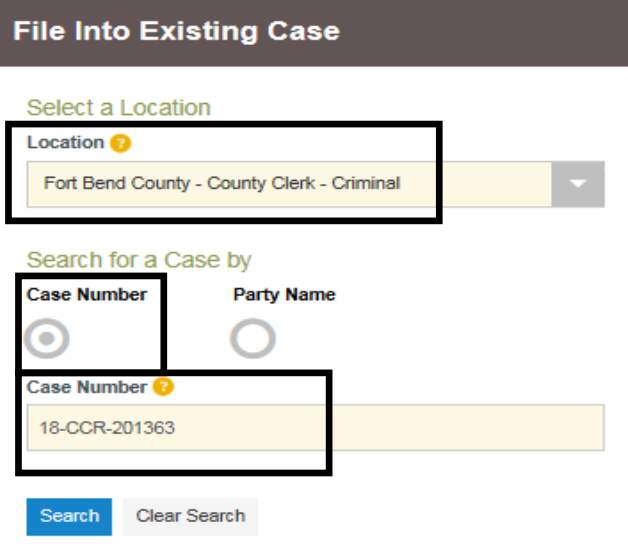

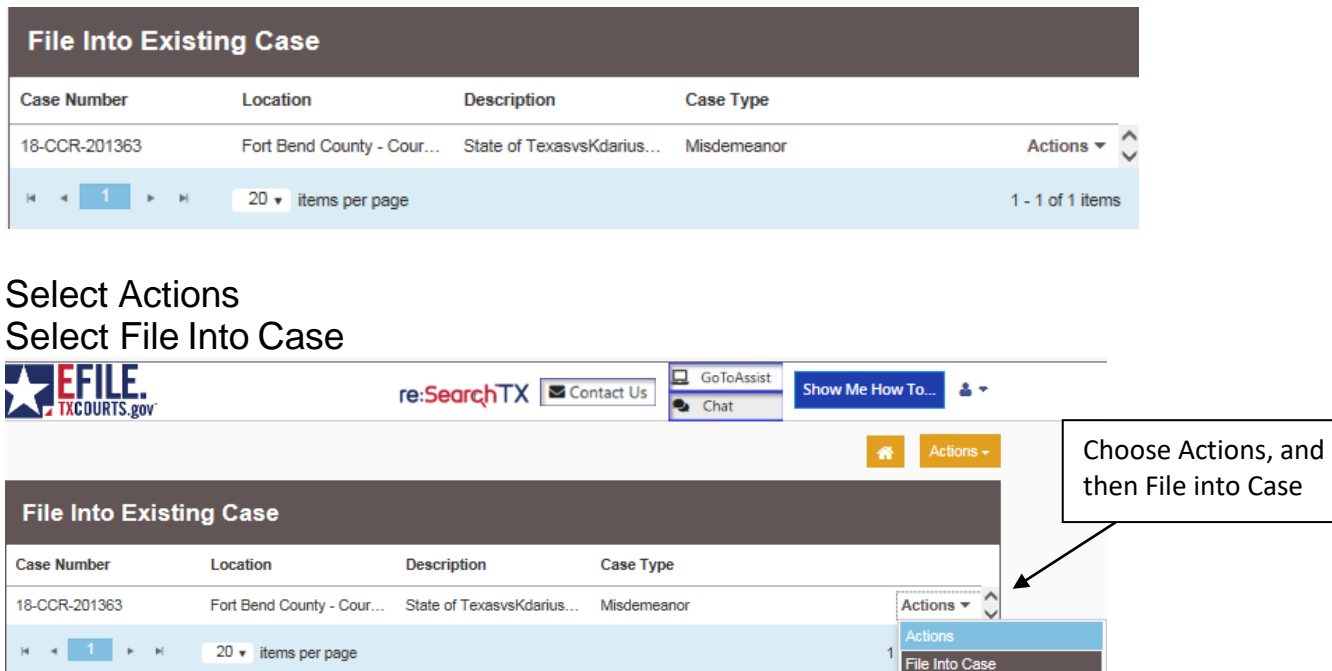

#### **Can I file multiple documents in the same case? (ex. Motion and Unsigned Order or Additional Motions)**

File Into Case With Template View Service Contacts

**Bookmark This Case** 

Yes, multiple documents in the same case may be filed in one envelope vs. multiple envelopes containing only one document. Each document must be submitted using the appropriate Filing Code and must have a "lead document" attached. (ex. Motion is a lead document; Unsigned Order is a lead document)

#### **How do I file a Motion with a Proposed Order attached?**

File the Motion by using filing code Motion and under the same envelope add another filing code by using filing code Proposed Order. See Example Below.

#### Scroll to **"filings"** section

Back to Search

- Select Filing type: EFile
- Select Filing Code: Ex. Motion
- Filing Description & Comments to Court: Motion to Withdraw as Counsel of Record

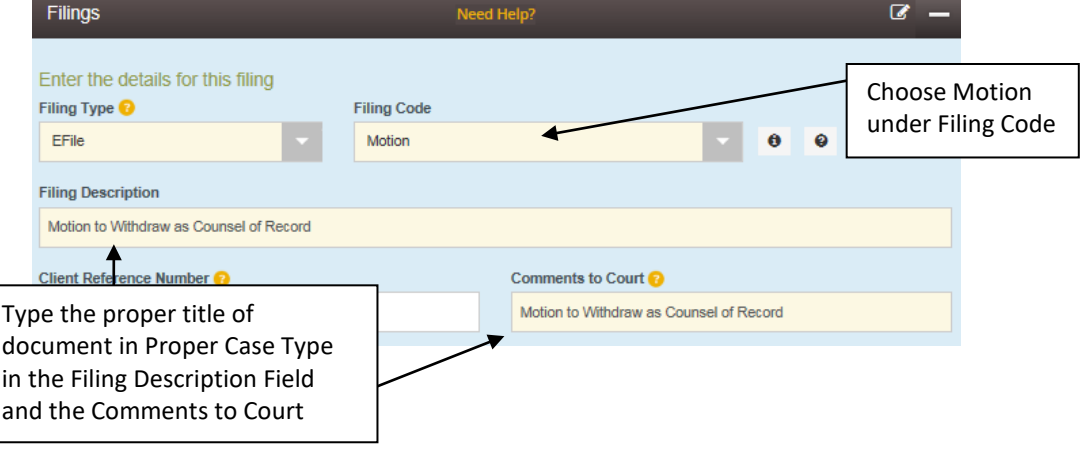

- Attach Document
- Select Appropriate Security
- SaveChanges

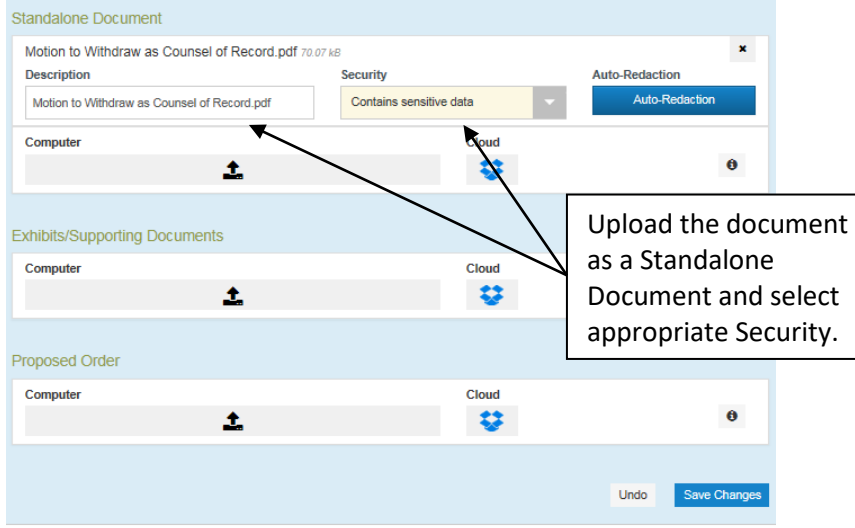

- Select Add Another Filing

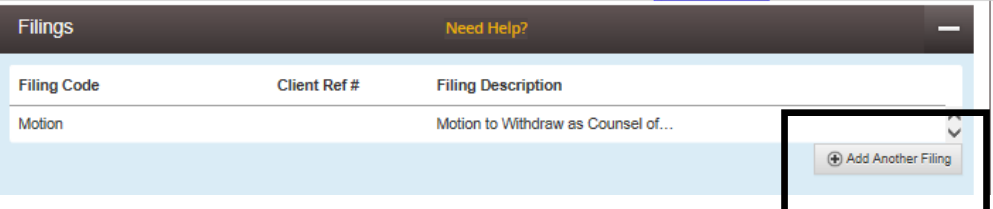

- Select Filing type: EFile
- Select Filing Code: Ex. Proposed Order
- Filing Description & Comments to Court: Order on Motion to Withdraw as Counsel

Г

┑

- AttachDocument
- Select Appropriate Security
- SaveChanges

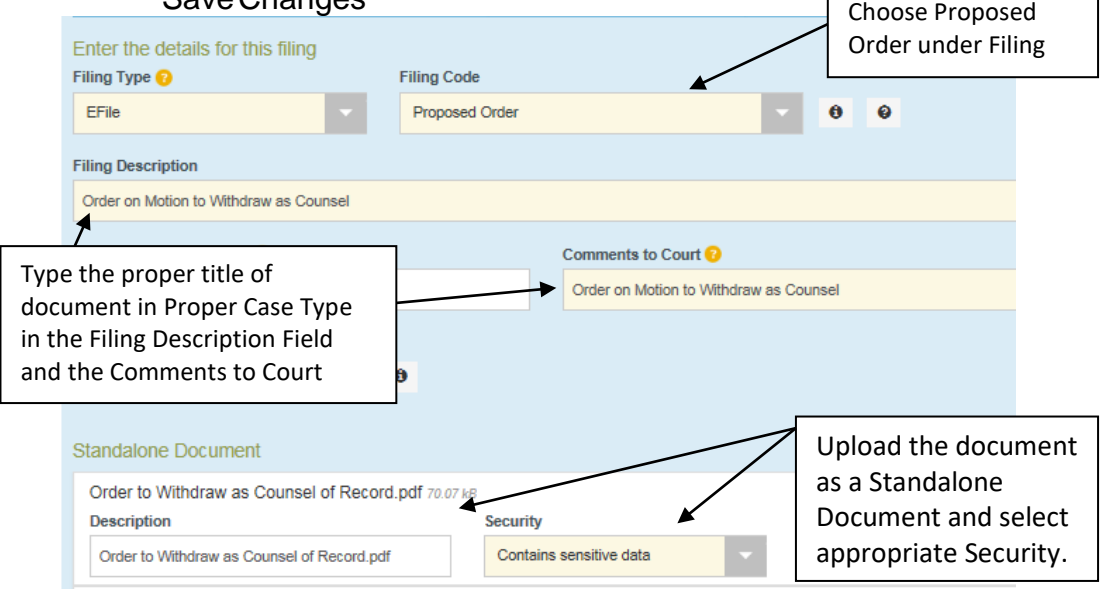

#### **How Do I file a Motion and Order that is on the same page?**

Use filing code Motion and the Filing Description and Filing Comments will have the title of the document followed by with Proposed Order in Proper case Type. See example below.

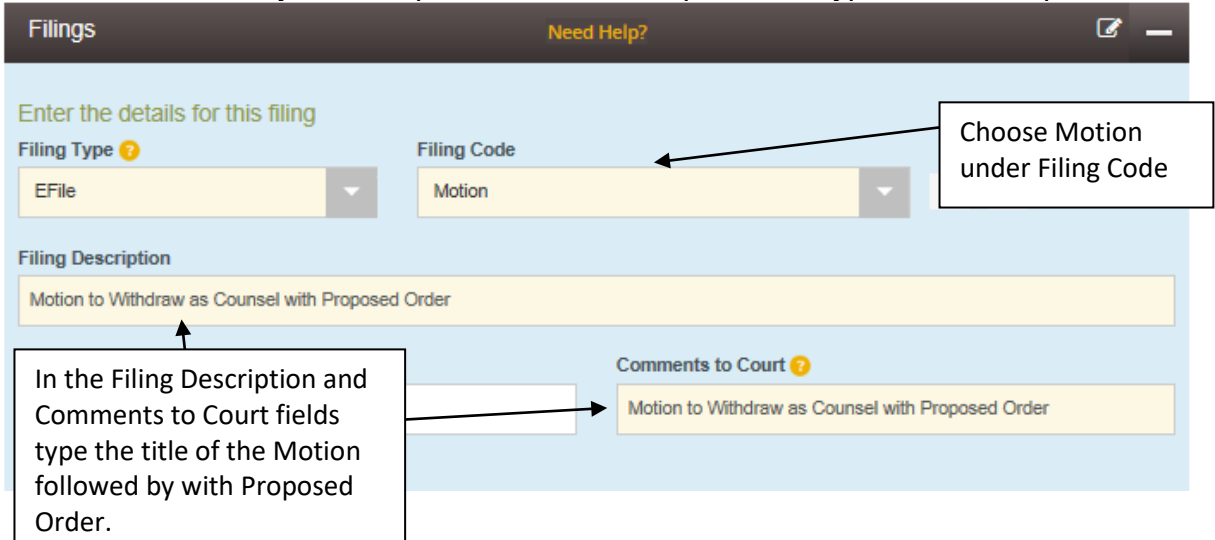

#### **What if I am filing a Motion to Substitute and I am the attorney being substituted in?**

When filing a Motion to Substitute along with the Proposed Order, you will enter both documents into one envelope. DO NOT add yourself as an attorney. Once the Order is signed by the Judge, the County Clerk's Office will add the substituted attorney.

#### **What if I was appointed to represent the defendant and Odyssey isn't reflecting me as "Appointed"?**

The Order Appointing Counsel packets are filed with our office by the Indigent Defense and are not always filed on the same date you were appointed. Give the County Clerk's Office a sufficient amount of time to update case information within the case management system.

#### **Which Filing Code do I use for my document?**

Once the correct Filing Code is determined, the title of the document will go in the Filing Description **and** Filing Comments in Proper Case Type format. If the document has an attached Order it will be filed separately as a Proposed Order in the same envelope. See below examples.

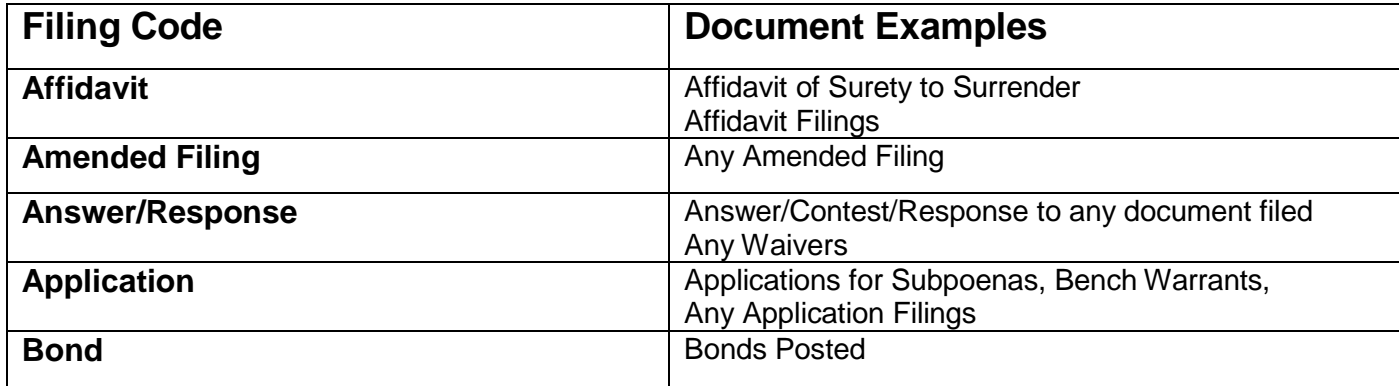

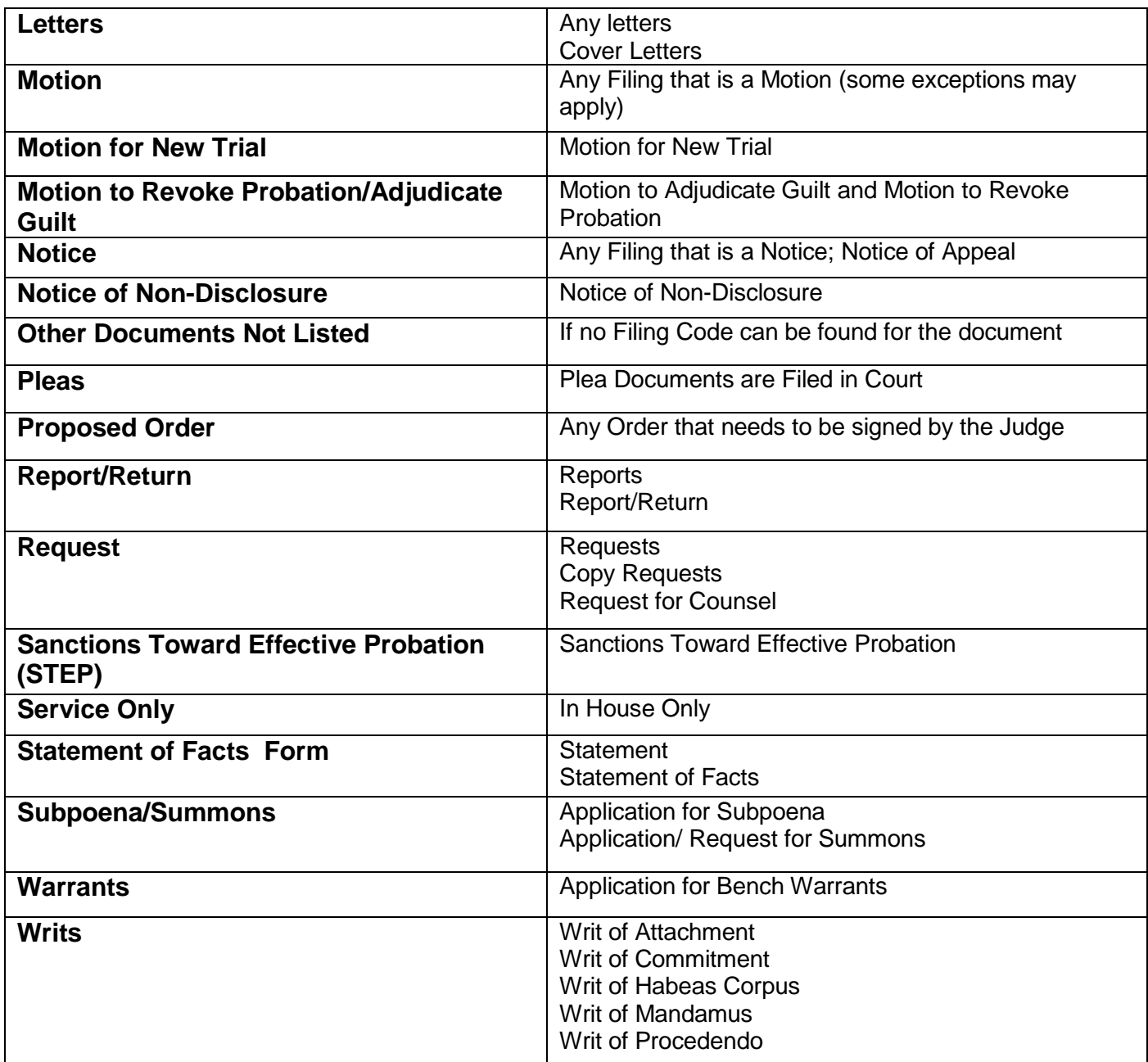

## Select Waiver at Payment Account

Select Filing Type: Not Applicable

Select Save Changes

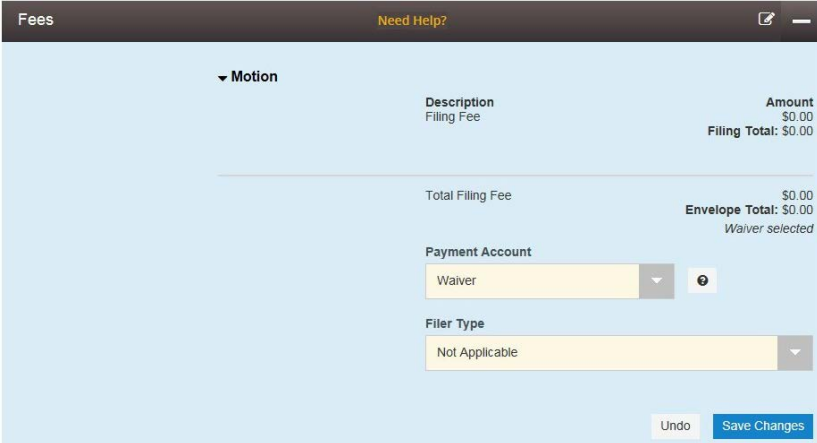

#### SelectSummary

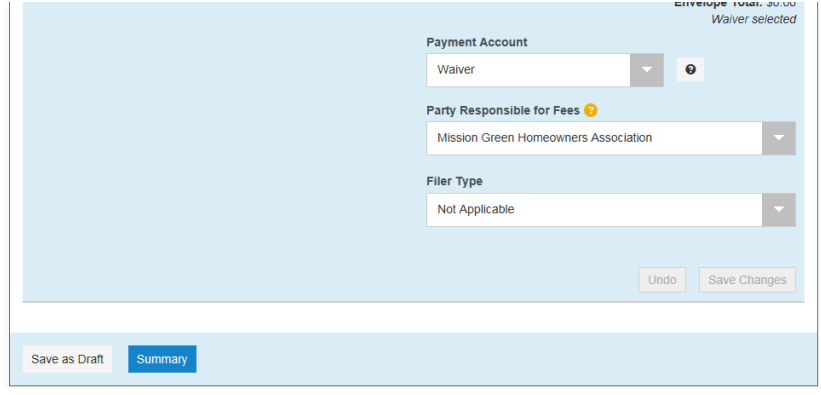

#### Select Submit

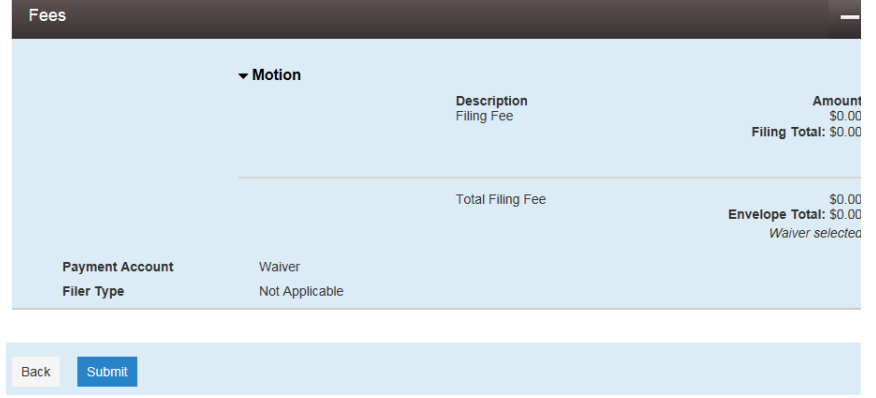

#### **Why was my filing Returned?**

Within the Filing Returned email notification you receive, the return reason(s) will specifically explain why the envelope was retuned.

From: Sent: To: Subject: No-Reply@eFileTexas.gov Monday, May 22, 2017 3:08 PM

Filing Returned for Envelope Number: 177390 in Case: 15-CCR-181402, State of TexasvsRoberto Ayala for filing Notice

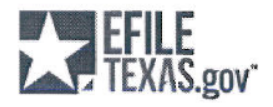

## **Filing Returned**

Envelope Number: 177390 Case Number: 15-CCR-181402 Case Style: State of TexasvsRoberto Ayala

The filing below has been reviewed and has been returned for further action. Please refile with the corrections outlined below. Please, contact the appropriate court help center for further information.

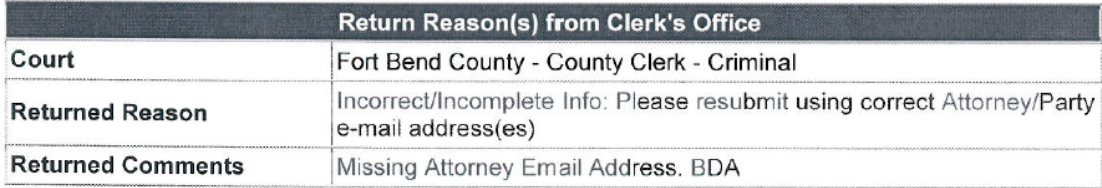

#### **Was my filing Recevied?**

Upon filing a document through eFile, a Filing Submitted email notification will be sent to the filer. This will reflect the day, time, along with type of filing was submitted.

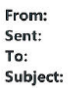

No-Reply@eFileTexas.gov Monday, May 22, 2017 3:05 PM Filing Submitted for Case: 15-CCR-181402; State of TexasvsRoberto Ayala; Envelope Number: 177390

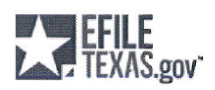

**Filing Submitted** Envelope Number: 177390 Case Number: 15-CCR-181402 Case Style: State of TexasvsRoberto Ayala

The filing below has been submitted to the clerk's office for review. Please allow 24 - 48 hours for clerk office processing.

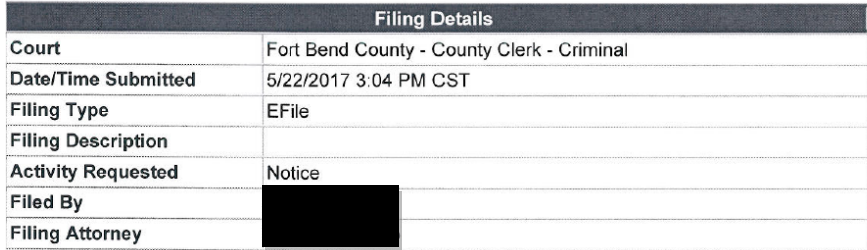

#### **Can we eFile Attorney Fee Expense Claims?**

We are not accepting Attorney Fee Expense Claim forms through eFile at this time.

#### **Who do I contact for eFile problems on my computer?**

You can contact Tyler Self-Service Support through phone, live chat, or email.

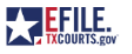

https://efile.txcourts.gov/ofsweb

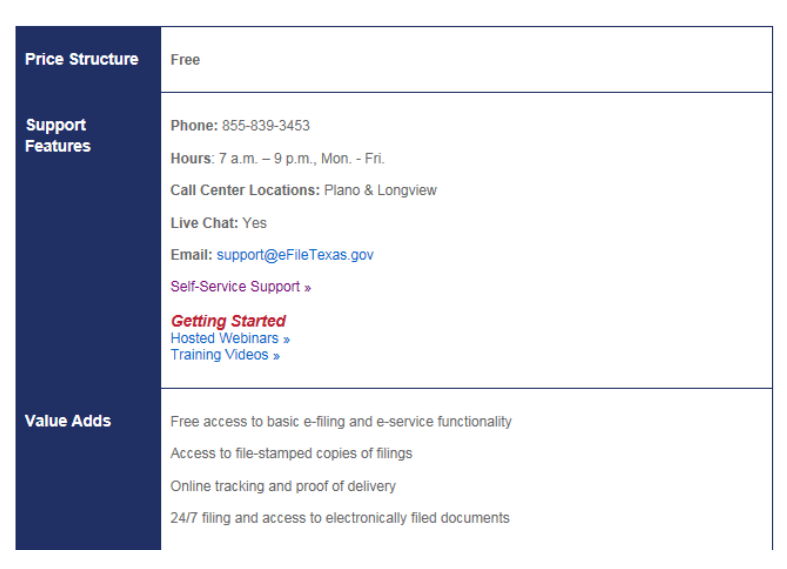